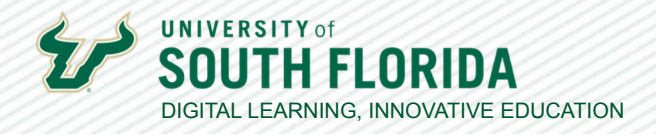

## **GETTING STARTED WITH PADLET**

Padlet is an online bulletin board where users can create, share and collaborate on digital content. Once a Padlet board is created, users can post to the board and share a variety of files including links, photos, videos, screen recordings, etc. Padlet boards can be added to Canvas where students can contribute, share content, discuss ideas, and brainstorm on specific topics, projects, or assignments. Padlet can be used in a variety of ways but here are a few ideas to get you started:

- Brainstorming: Give students a topic or prompt to discuss or a project in which they
- have to brainstorm. Share the board and let students share their ideas and comments.
- Live question banks: Let your students post questions. You can share the board during
- a live synchronous session or within an asynchronous module in Canvas.
- Gather student work: Gather student work, all in one place. Use it for articles,
- research, or showcasing student-generated projects.
- Concept maps: Create thinking or mind maps where students can visualize processes
- or workflows.
- Peer assessment: Let students add two 'tops' and one 'tip' on the Padlet board of their
- fellow student who just finished presenting. Tops are things the student did well and a
- tip is something the student could improve on for next time.

This guide walks you through all the necessary steps for creating your free Padlet account, creating a Padlet board, and adding a Padlet board to your Canvas course.

## **Create a Padlet Account**

**01**

Click the **Sign up** button at padlet.com.

Sign up using your Apple, Google, or Microsoft account. Microsoft is recommended as Microsoft Office is available free of charge for USF faculty.

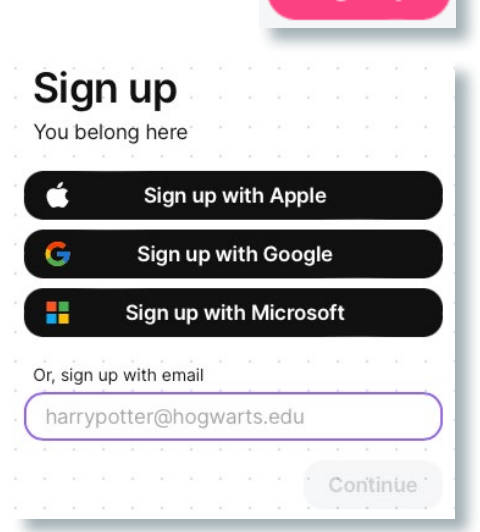

Sign up

1

Developed by Digital Learning, USF Innovative Education

 $\frac{1}{2}$ 

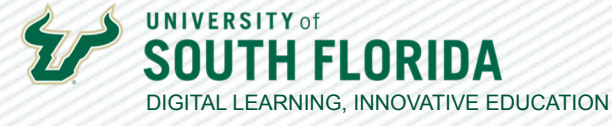

**02** Go through the sign up process. **Please note:** you are limited to creating 3 Padlet boards with **02** *a free account.*

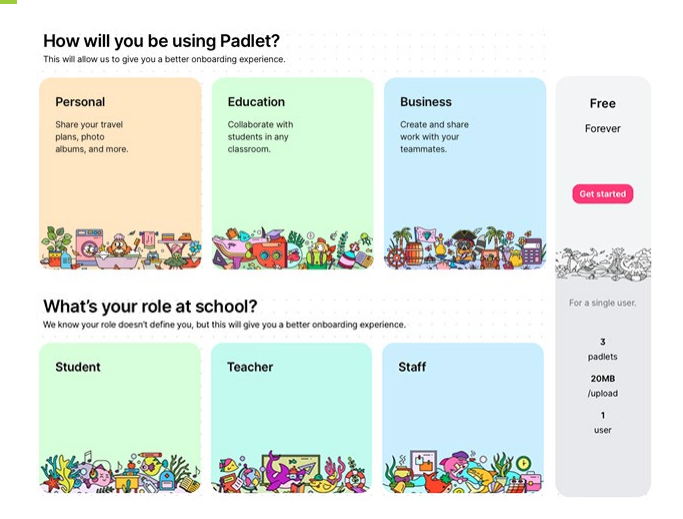

## **Create a Padlet Board**

**01** Once you are logged in to your account, click the **Make a Padlet** button at the top right, and select one of the Padlet formats in the side panel that opens on the right.

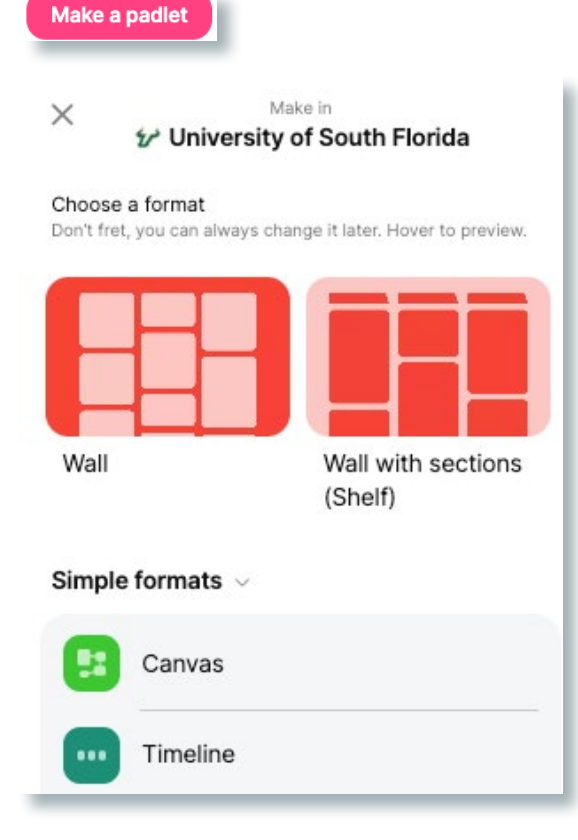

Developed by Digital Learning, USF Innovative Education

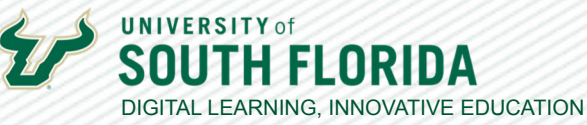

**02** Set your Padlet Title and Description in the **Settings** side panel. You can also change the Padlet appearance, layout, posting, etc. settings.

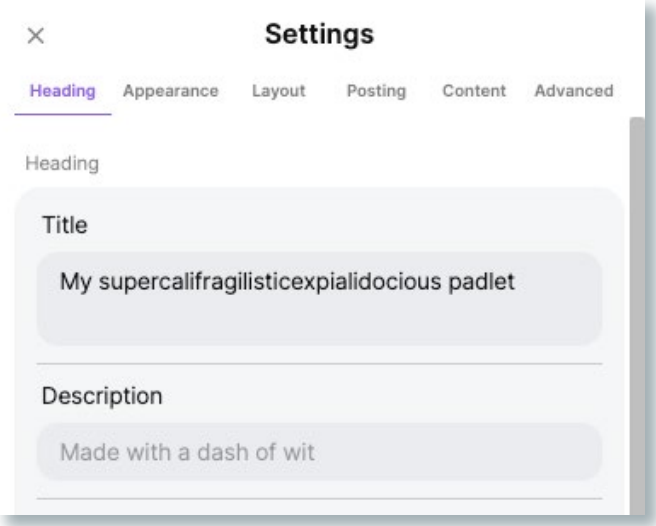

## **Embed Your Padlet into a Canvas Page**

**01** Select the Padlet and click the **Share** button in the top righthand corner of the screen.

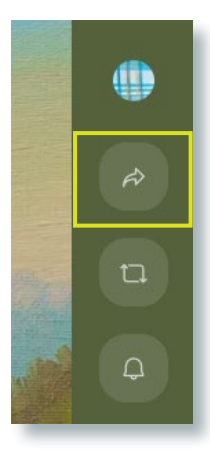

Developed by Digital Learning, USF Innovative Education For additional resources, visit us at [USF Digital Learning](https://www.usf.edu/innovative-education/digital-learning/digital-learning-resources/index.aspx) [• Email facultysupport@usf.edu for questions & training](https://www.usf.edu/innovative-education/digital-learning/digital-learning-resources/index.aspx)  $\frac{1}{3}$ 

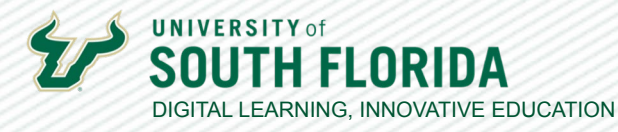

**INSTRUCTOR GUIDE**

 $\frac{1}{4}$ 

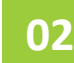

**02** Select the **Change Privacy** settings link.

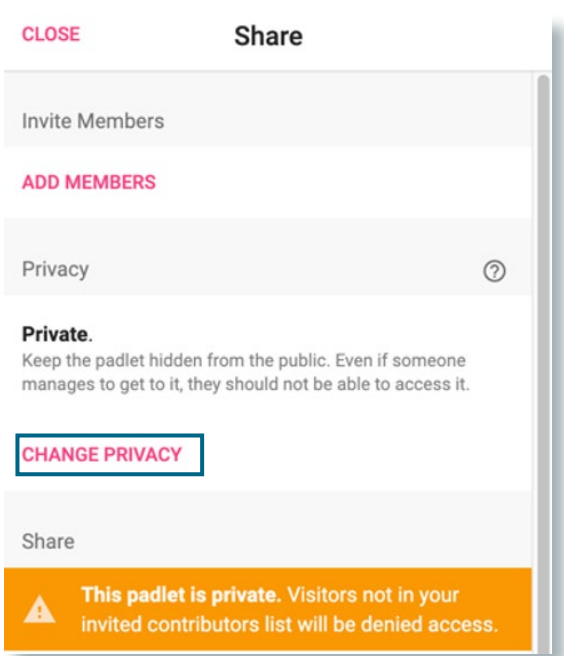

**03** On the **Change privacy** page, select **Secret** to keep the padlet hidden from the public. Then select **Can write** and click the **Save** button.

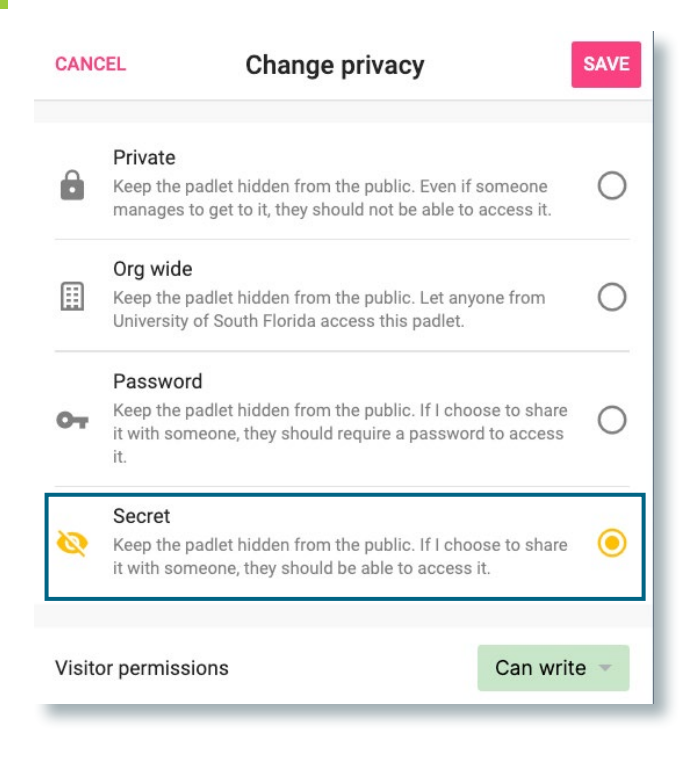

Developed by Digital Learning, USF Innovative Education

 $1/5$ 

**UNIVERSITY of** DIGITAL LEARNING, INNOVATIVE EDUCATION

**04**

Go back to the Share panel, and select **Embed in your blog or website** option. A panel will open with the embed code. Select **COPY** and the code will be copied to your clipboard.

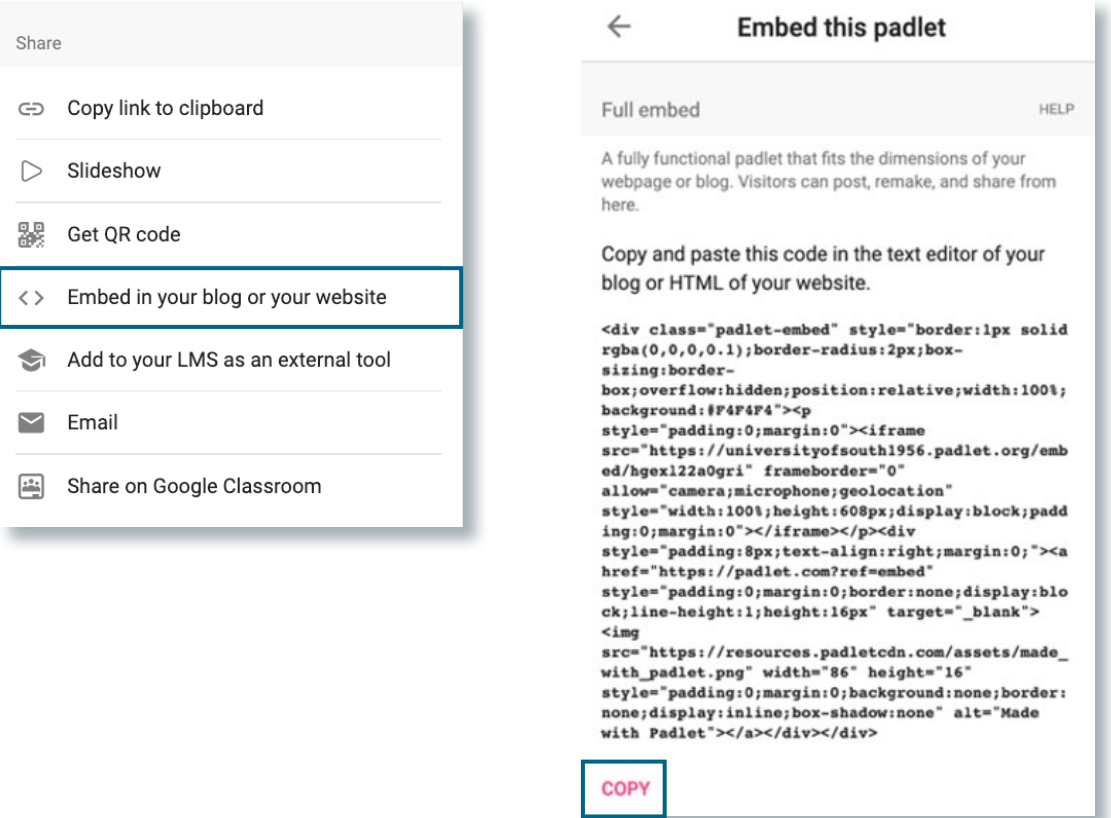

**05** In a Canvas page, Assignment, or Discussion, select **Edit**. Once the Rich Content Editor appears, select the **HTML option** (</>></>>>) at the bottom right of the editing box.

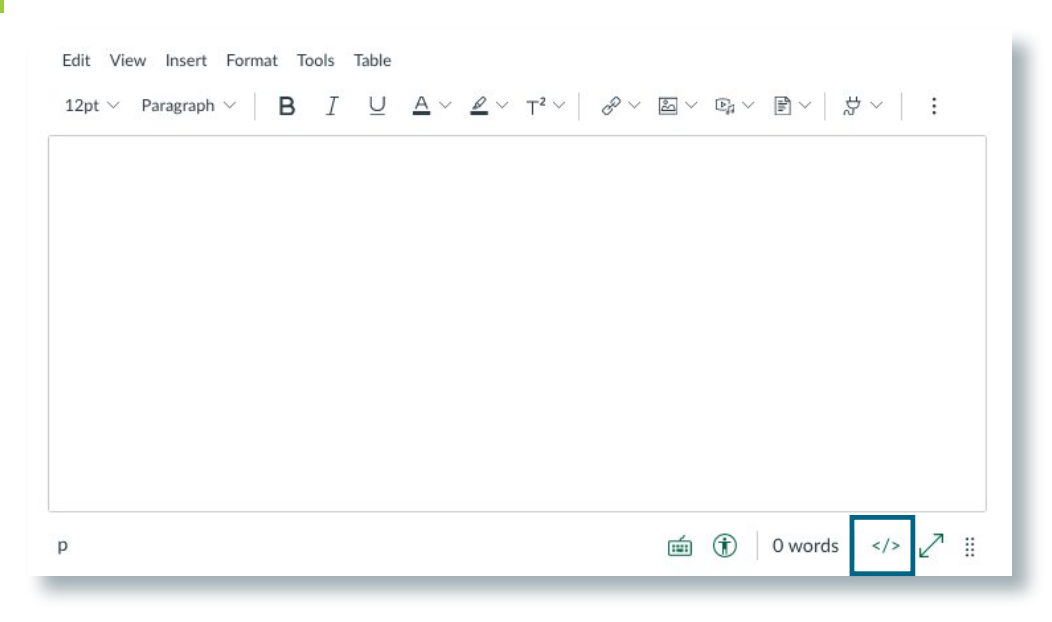

Developed by Digital Learning, USF Innovative Education

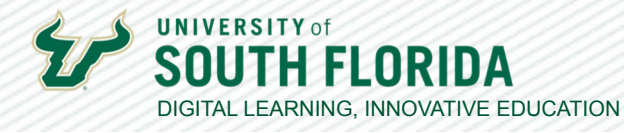

**06**

This will take you to the page where you paste the code. Be sure to put your cursor on **line 1** before pasting. Selecting the HTML option again will take you back to the Rich Text Editor view. Once saved, your Padlet will fill the Canvas page and students will be able to interact

with it.

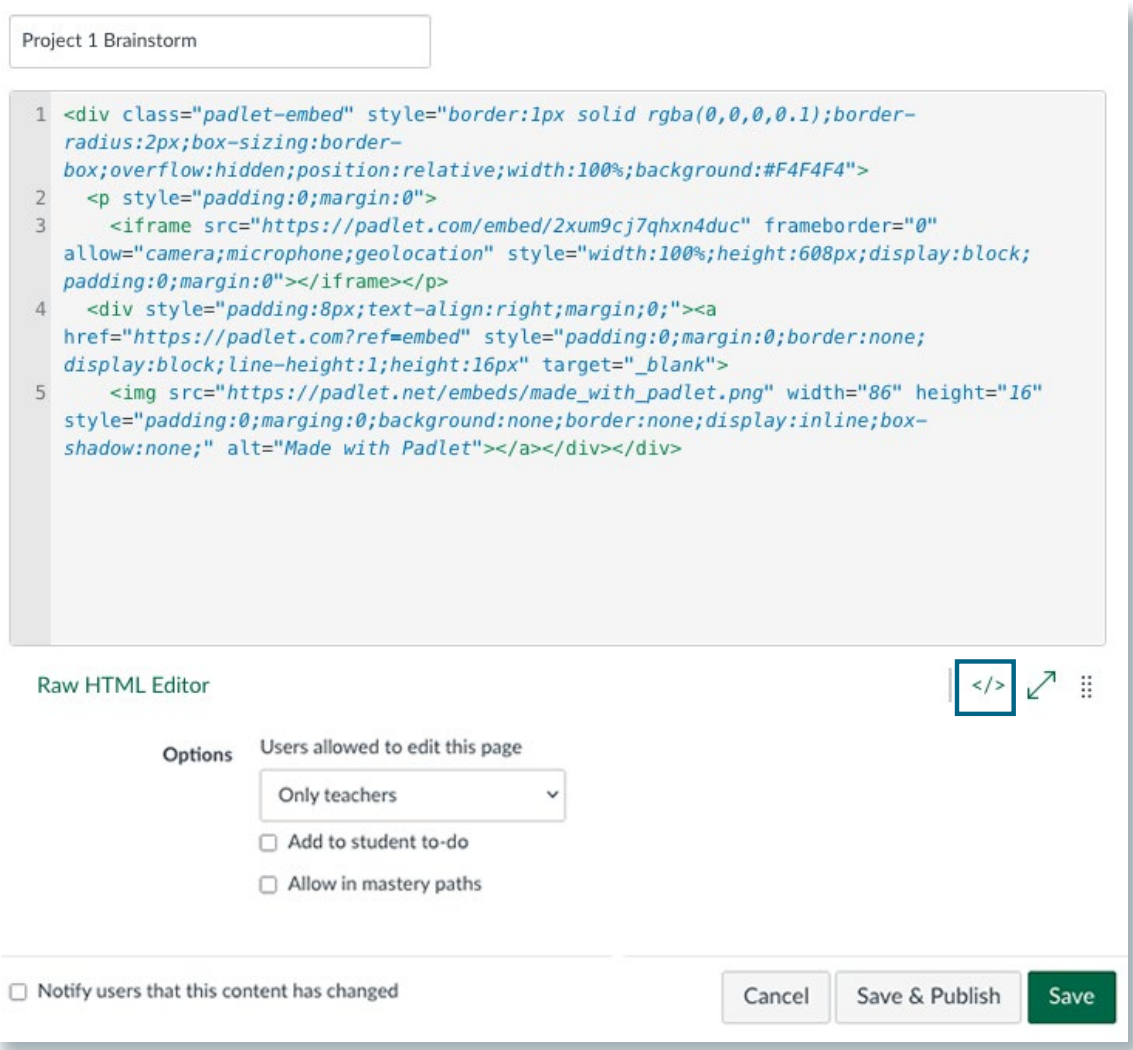

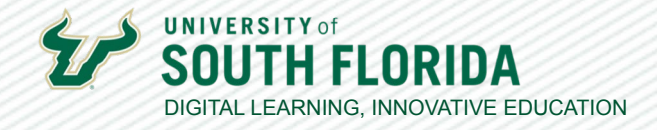

7

Your Padlet is now ready for students to interact directly on the Canvas page.

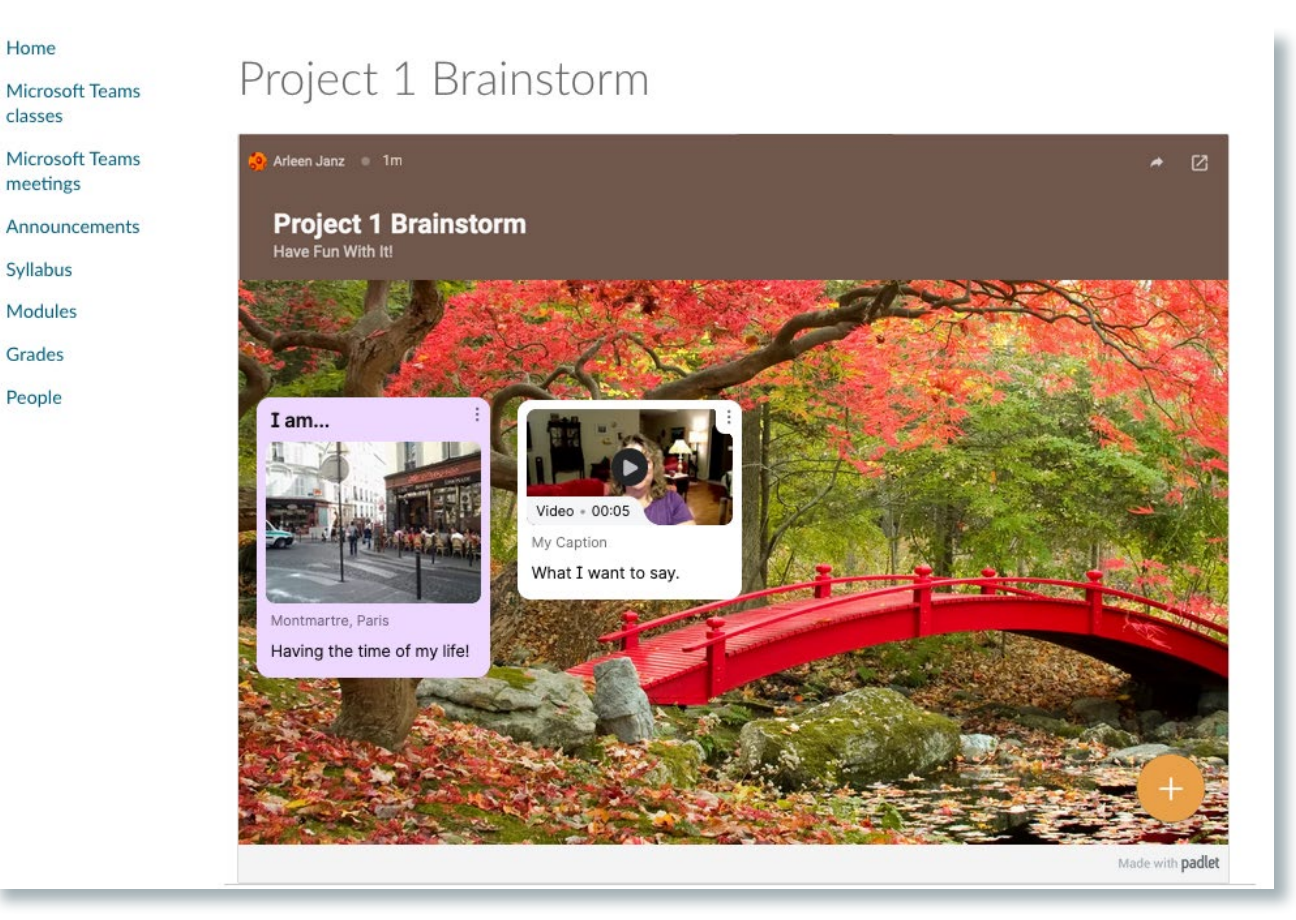

8/18/2023